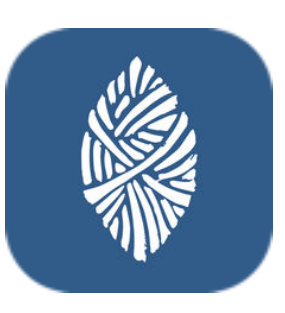

## **ZuluDesk Parent**

ZuluDesk dispone de una herramienta con la que los padres podrán administrar el dispositivo de sus hijos fuera del horario escolar. Esto permitirá que el alumno haga los deberes sin distracciones, dando un buen uso al dispositivo.

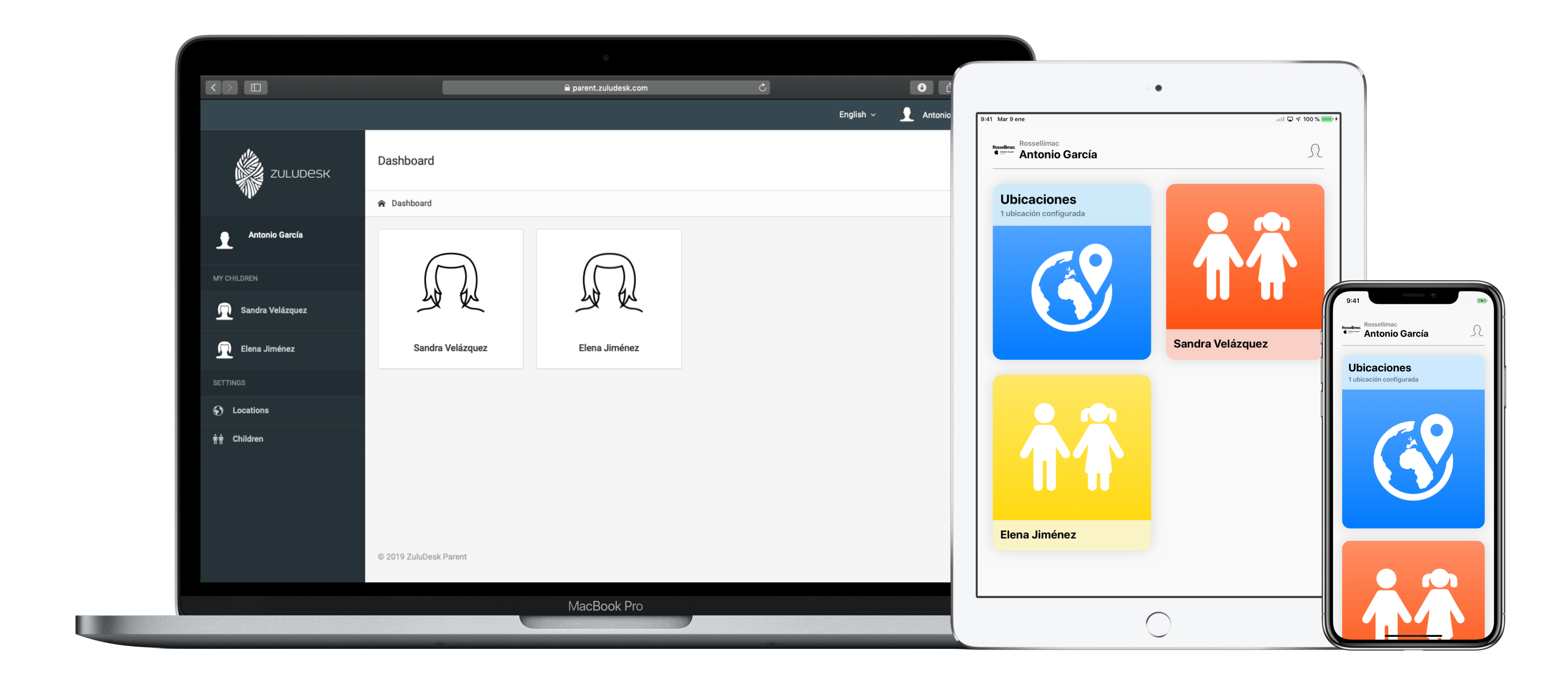

ZuluDesk Parent es accesible desde la web y la aplicación en iOS.

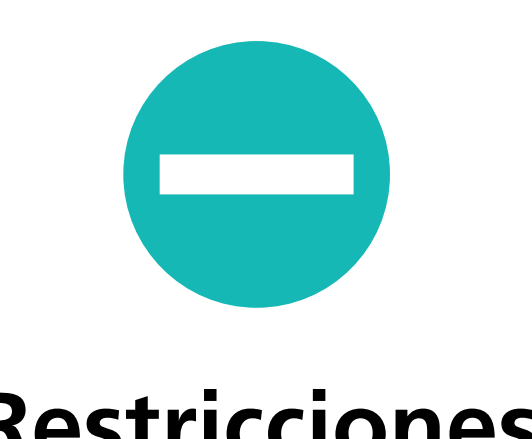

Los padres pueden evitar distracciones restringiendo el uso de aplicaciones, redes sociales, notificaciones y tiempo de juego.

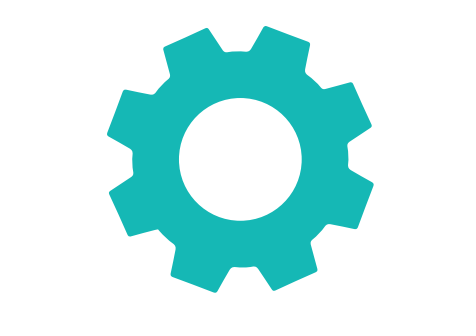

Mediante un sencillo asistente, los padres podrán configurar reglas personalizadas, con las que varias restricciones podrán aplicarse automáticamente en un horario.

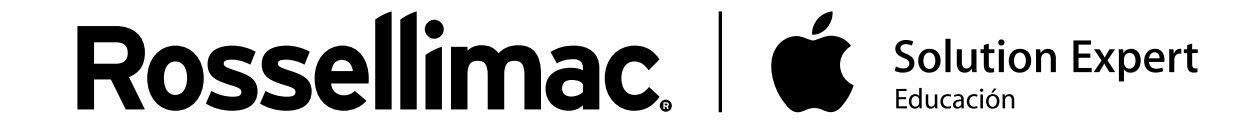

## **Restricciones Reglas personalizadas**

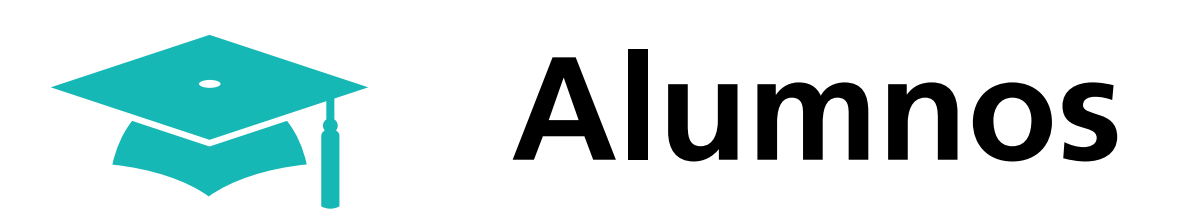

Al entrar en ZuluDesk Parent, nos aparecerá la siguiente pantalla donde pulsaremos "Comenzar"

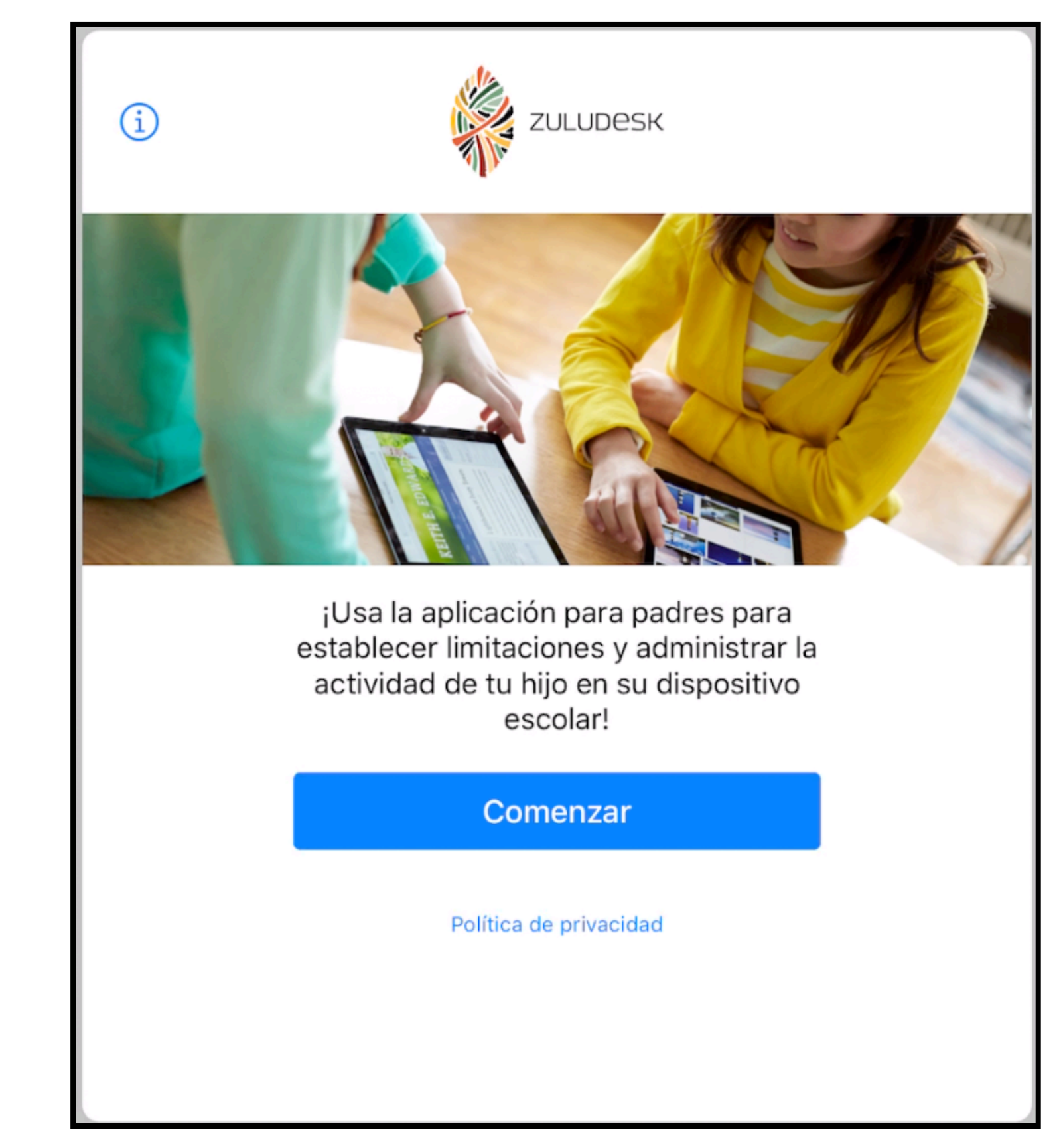

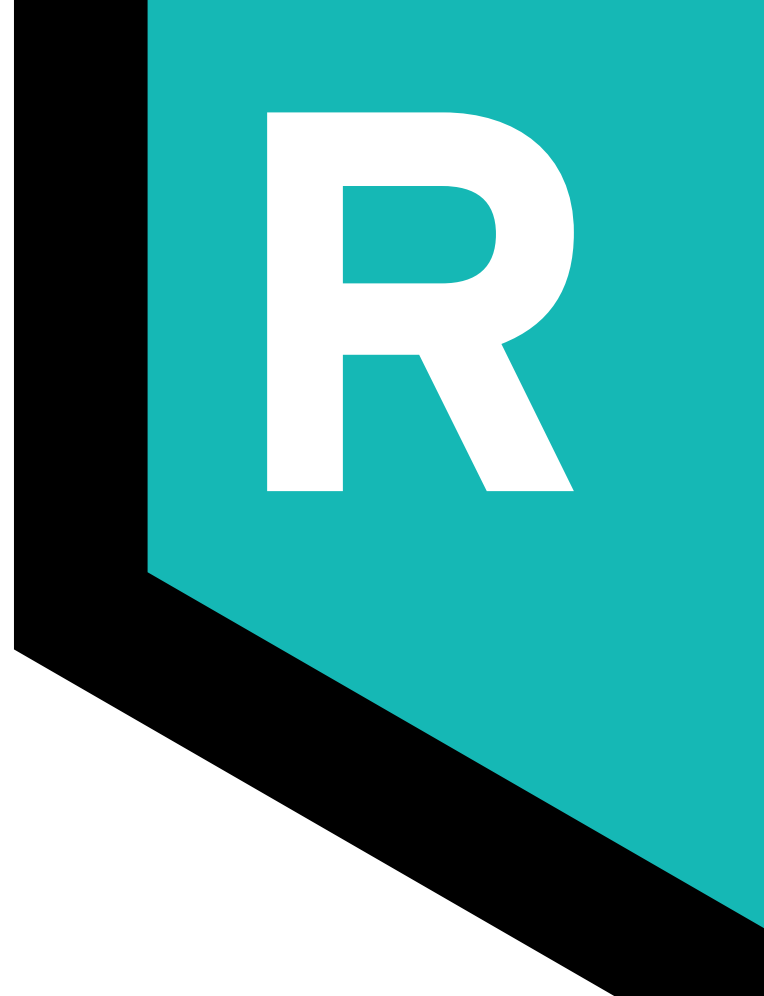

## A continuación hacemos clic en "INICIAR SESIÓN"

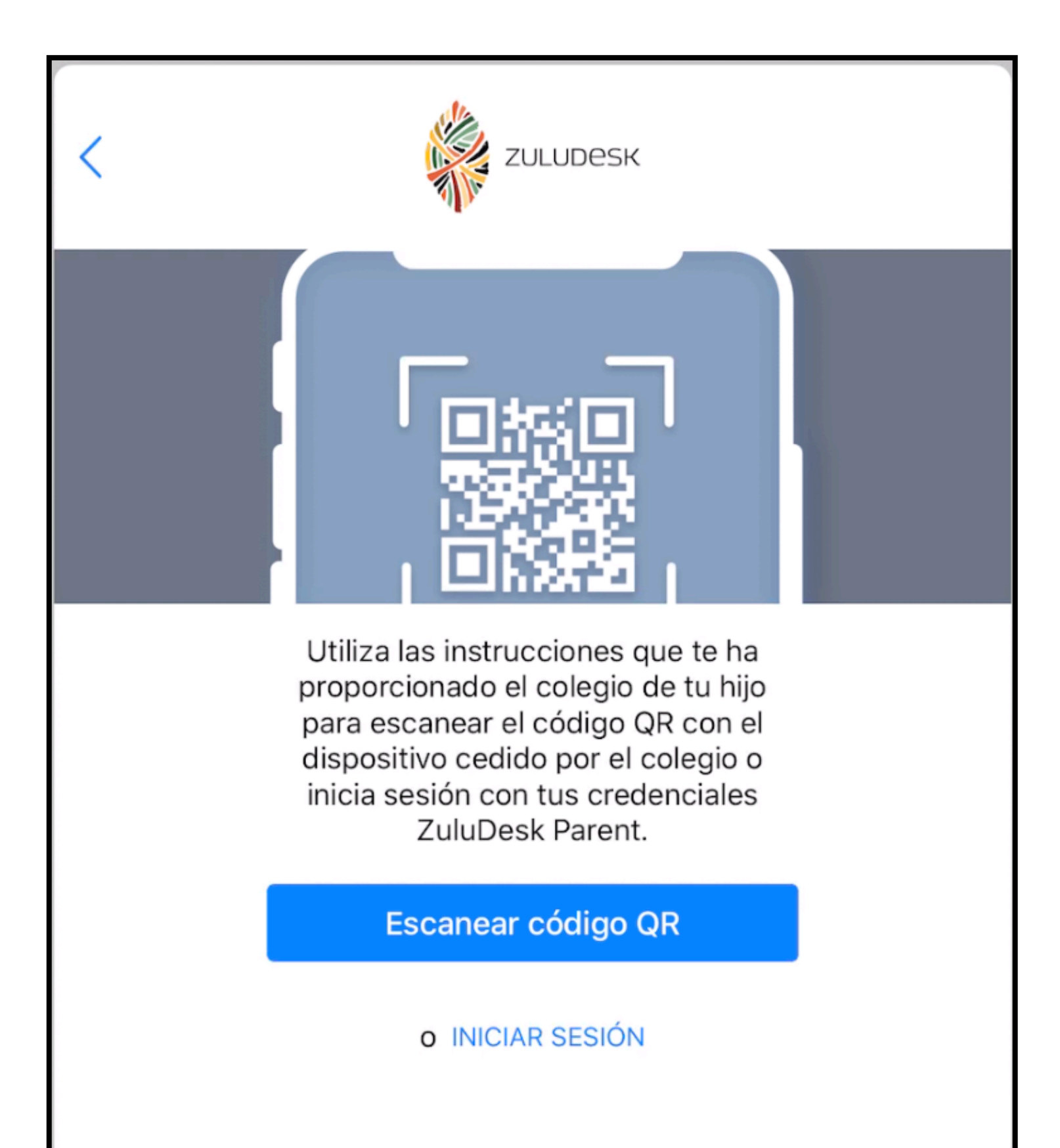

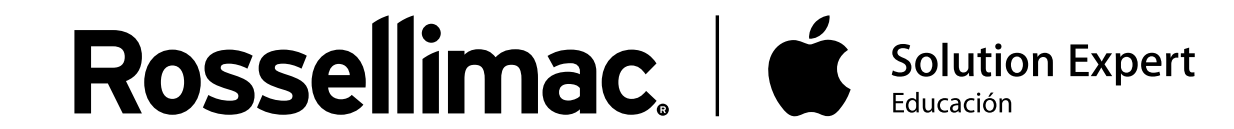

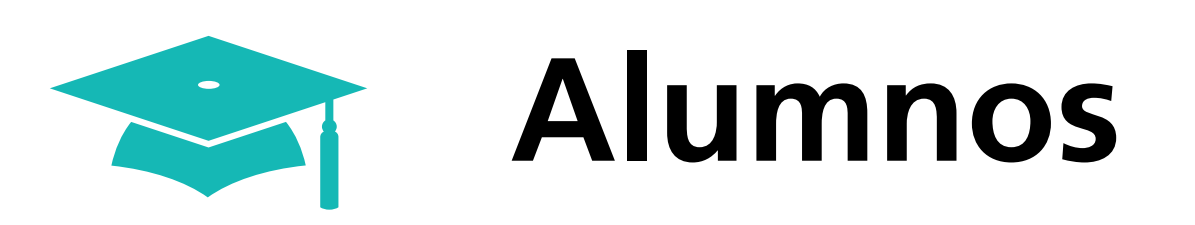

Luego rellenamos las columnas con el nombre del colegio, el usuario y la contraseña.

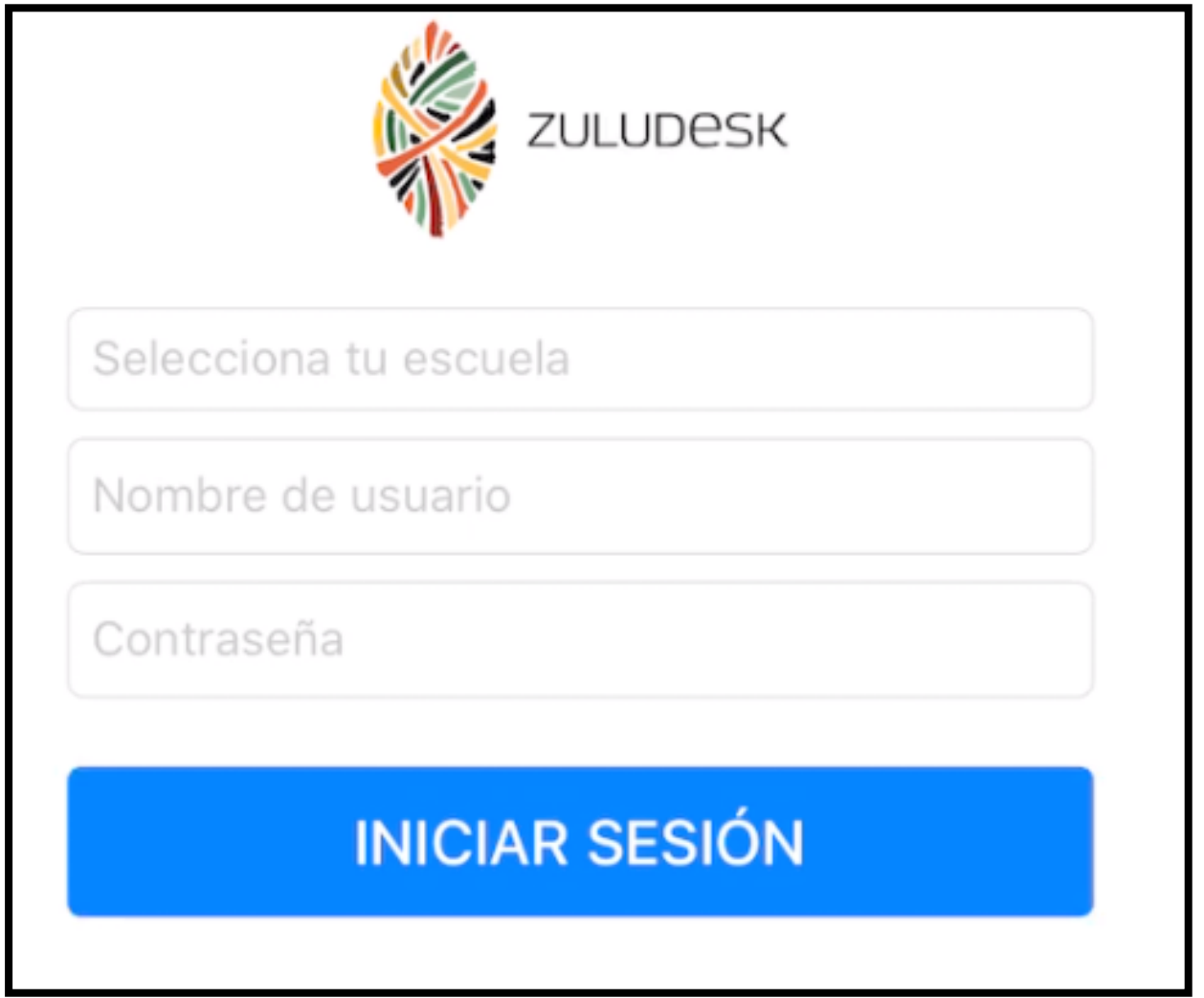

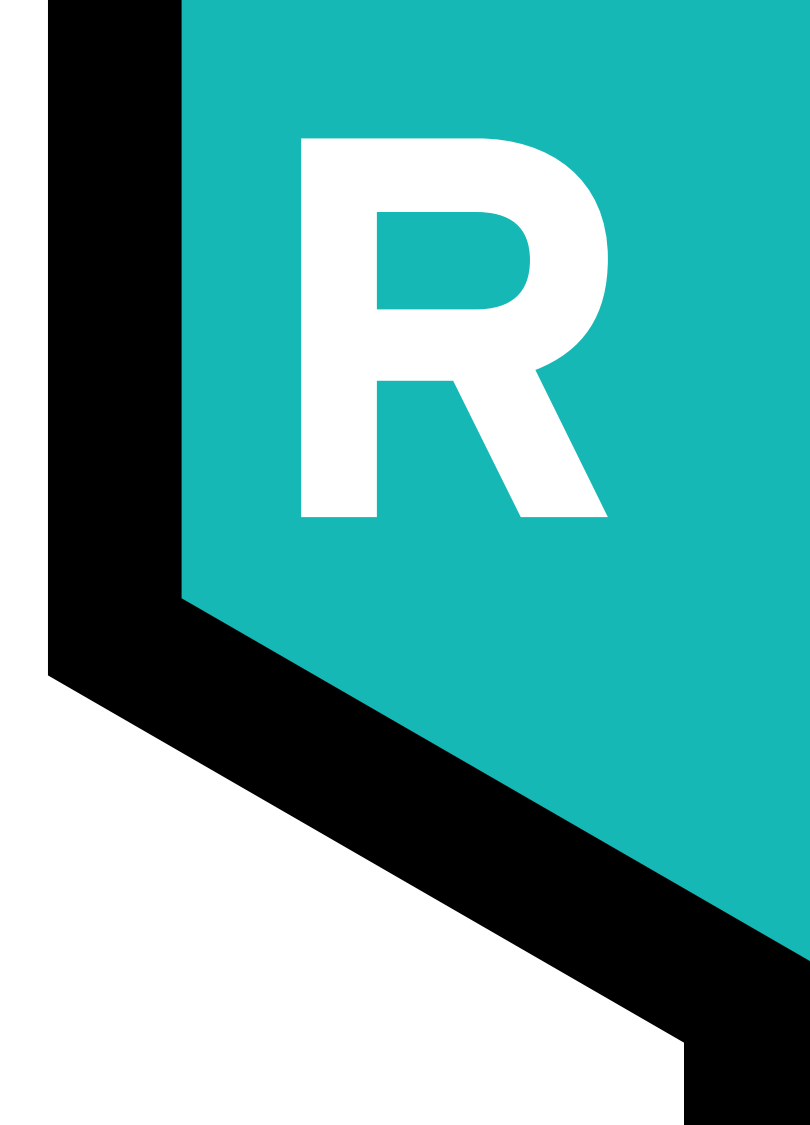

Una vez dentro, nos aparecerán nuestros hijos. Al hacer clic en un alumno, entramos en los detalles de sus dispositivos.

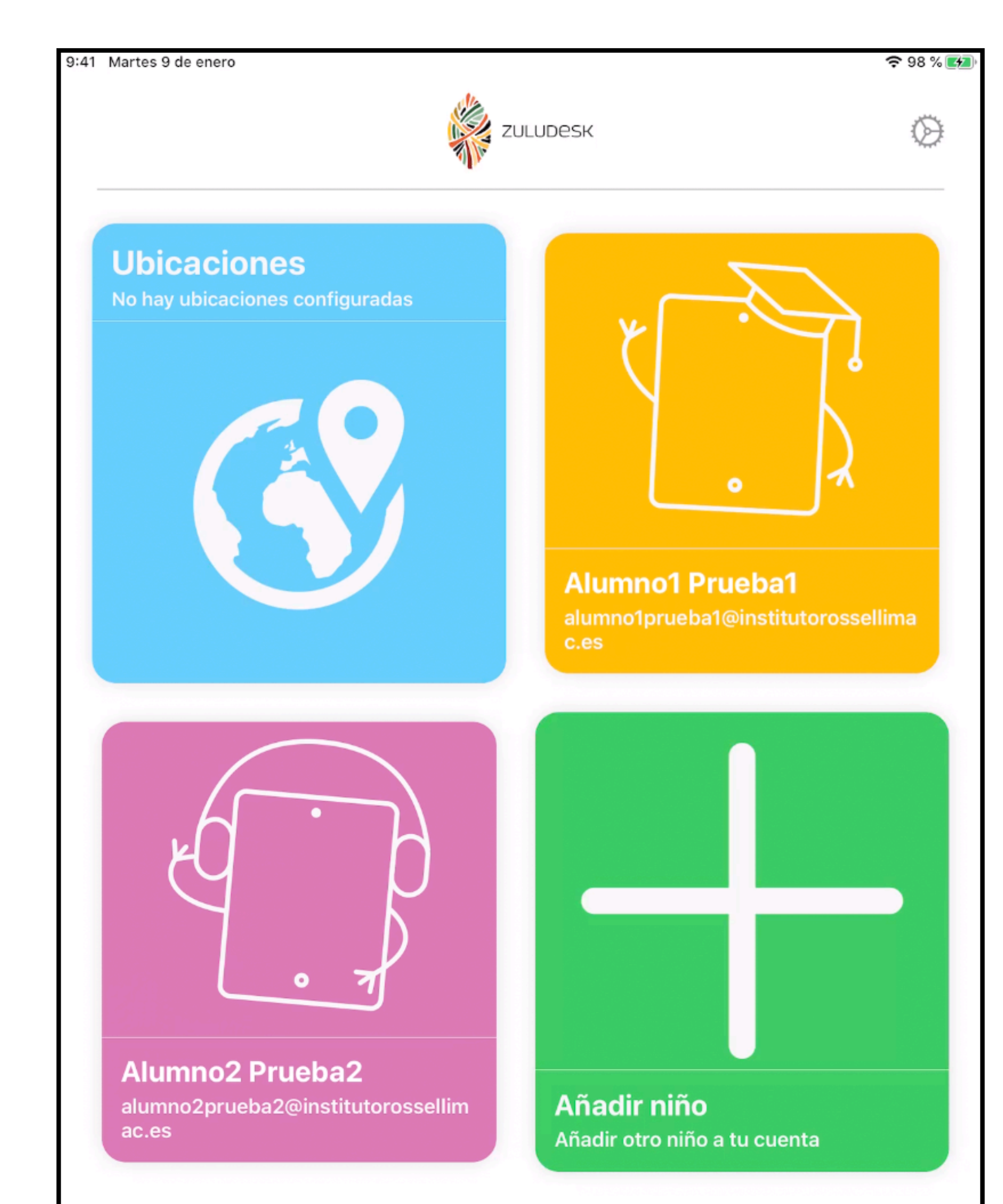

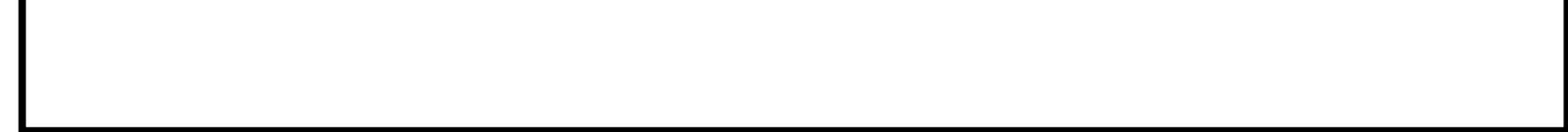

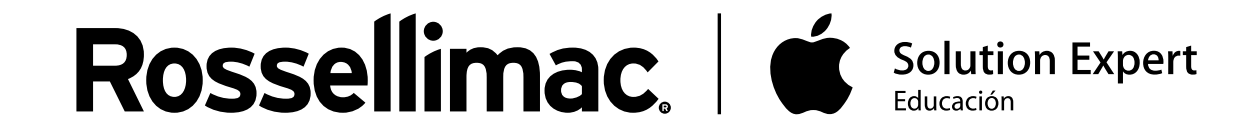

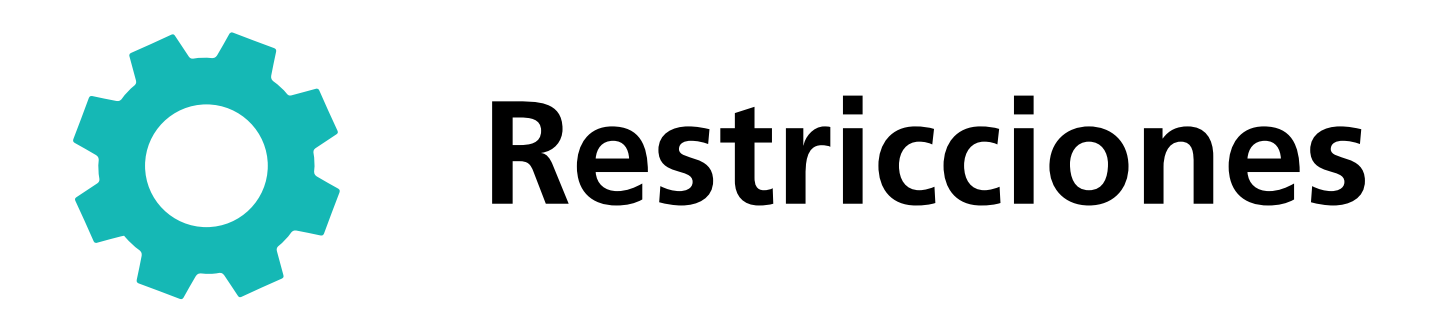

En el apartado Restricciones, podemos aplicar restricciones al dispositivo del alumno. Podemos habilitar Bloqueo de aplicación, restringir funcionalidad del dispositivo o restringir aplicaciones según su categoría: Redes sociales, Juegos…

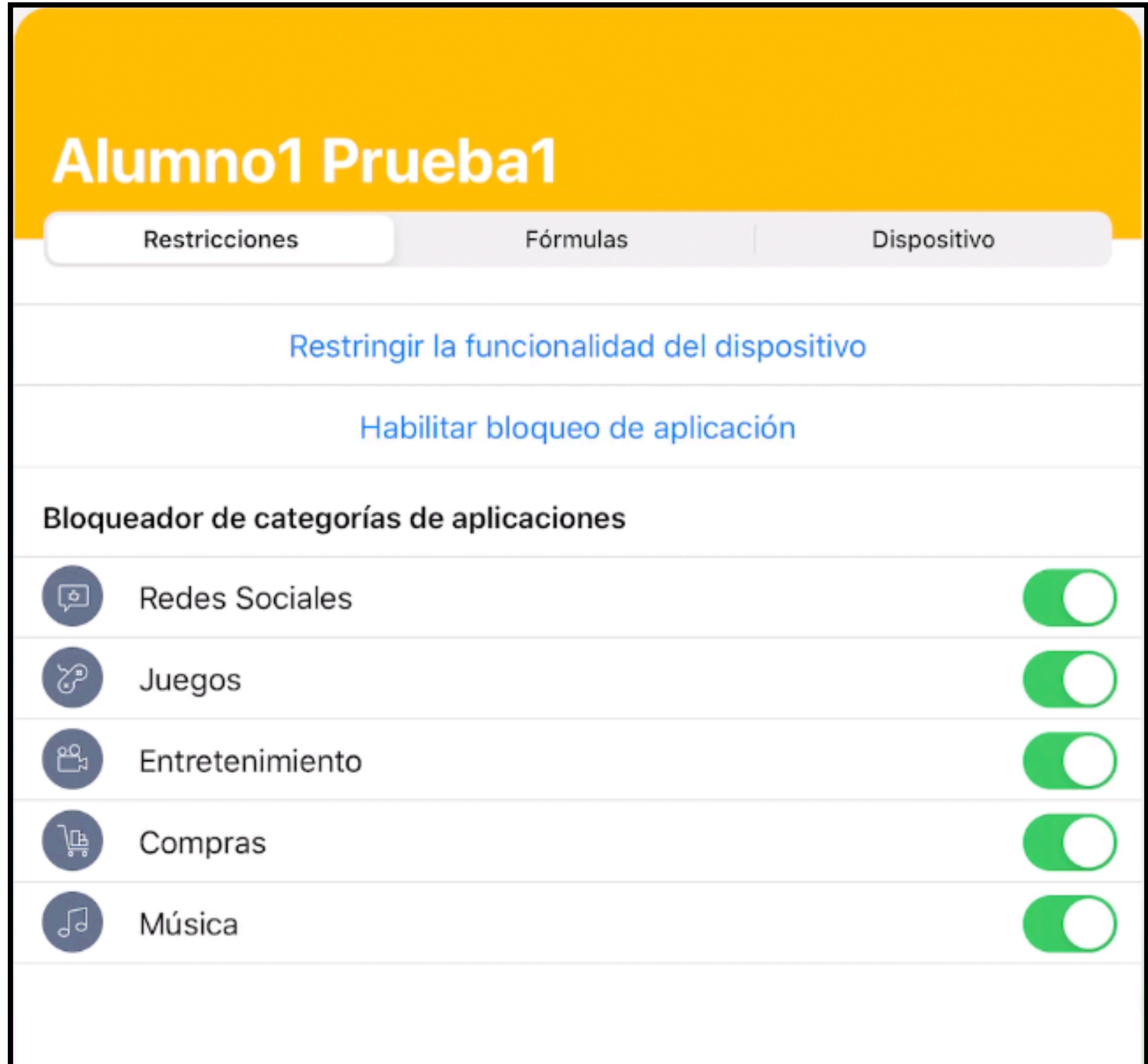

Aplicaciones activadas (Sin restringir)

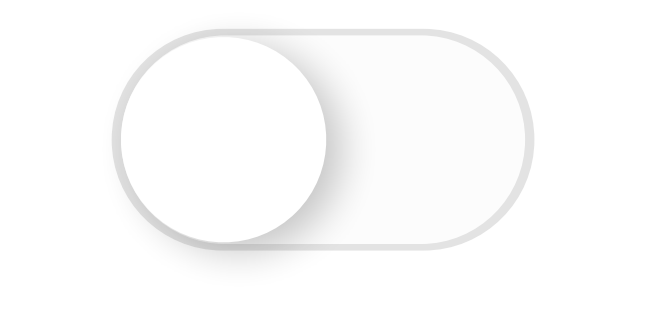

Aplicaciones desactivadas

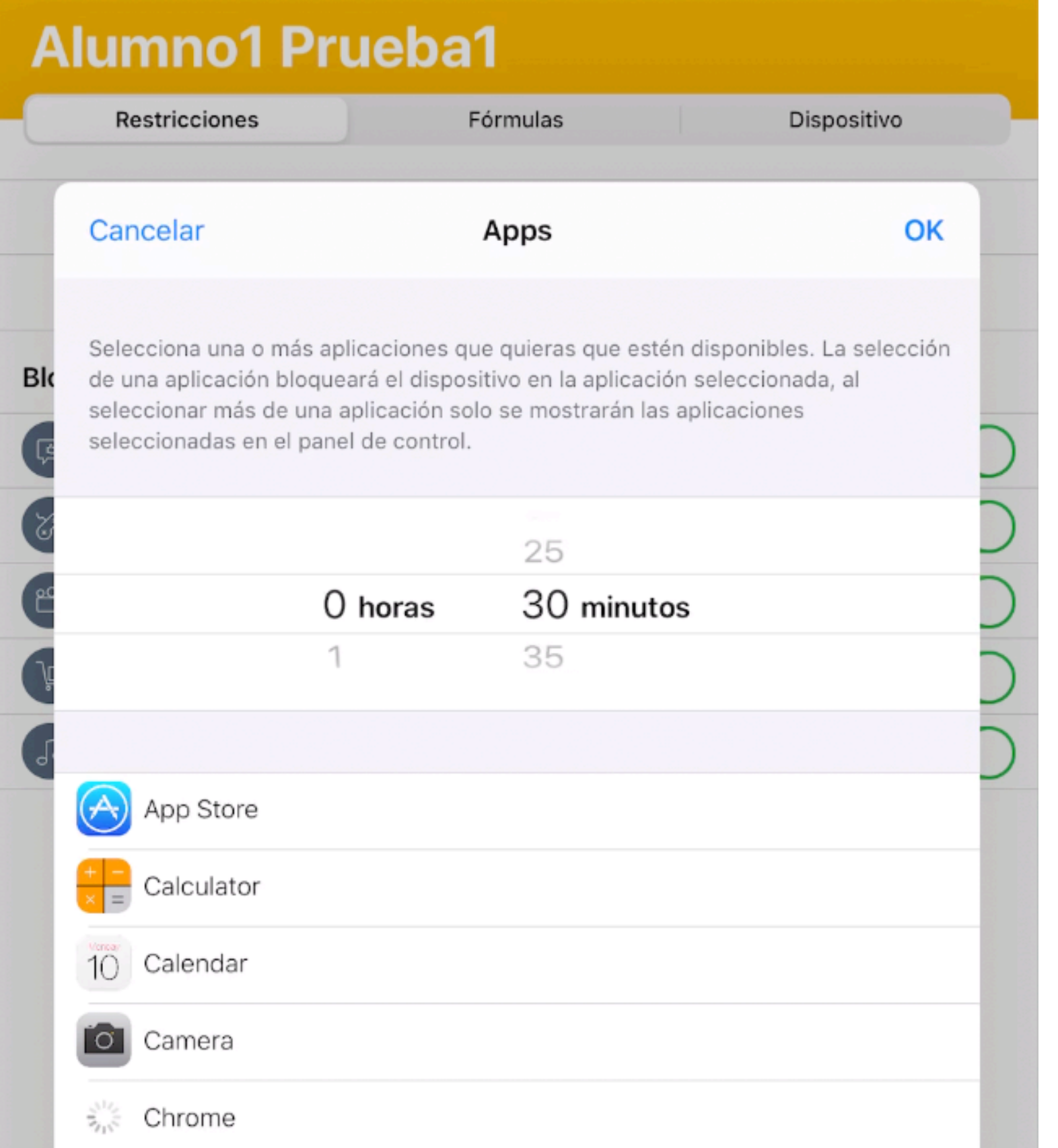

(Restringidas)

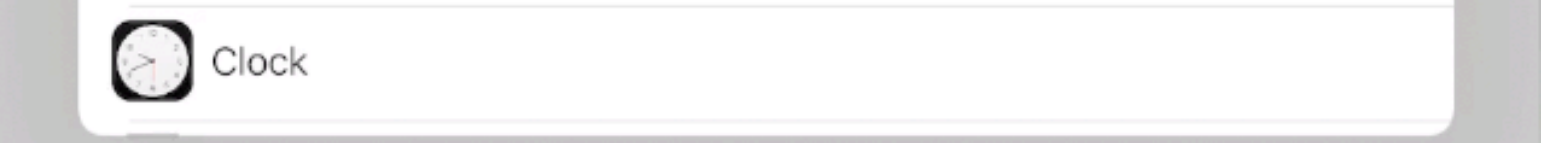

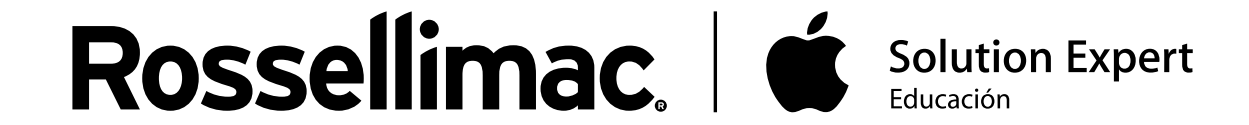

Habilitar Bloqueo de aplicación nos permite elegir qué aplicaciones queremos que estén disponibles durante un periodo de tiempo.

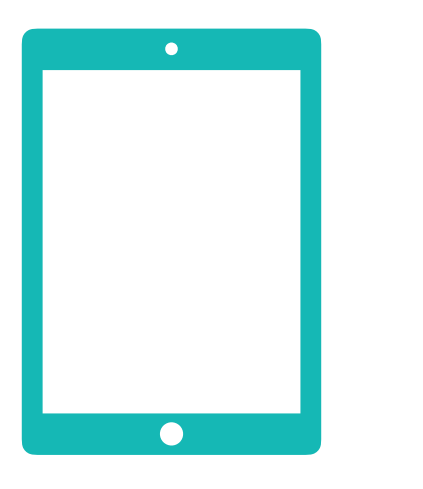

## **Dispositivos**

Al pulsar en un alumno, nos abrirá el apartado Dispositivo, en el que aparece la información de sus dispositivos, como el número de serie, porcentaje de batería, almacenamiento y ubicación.

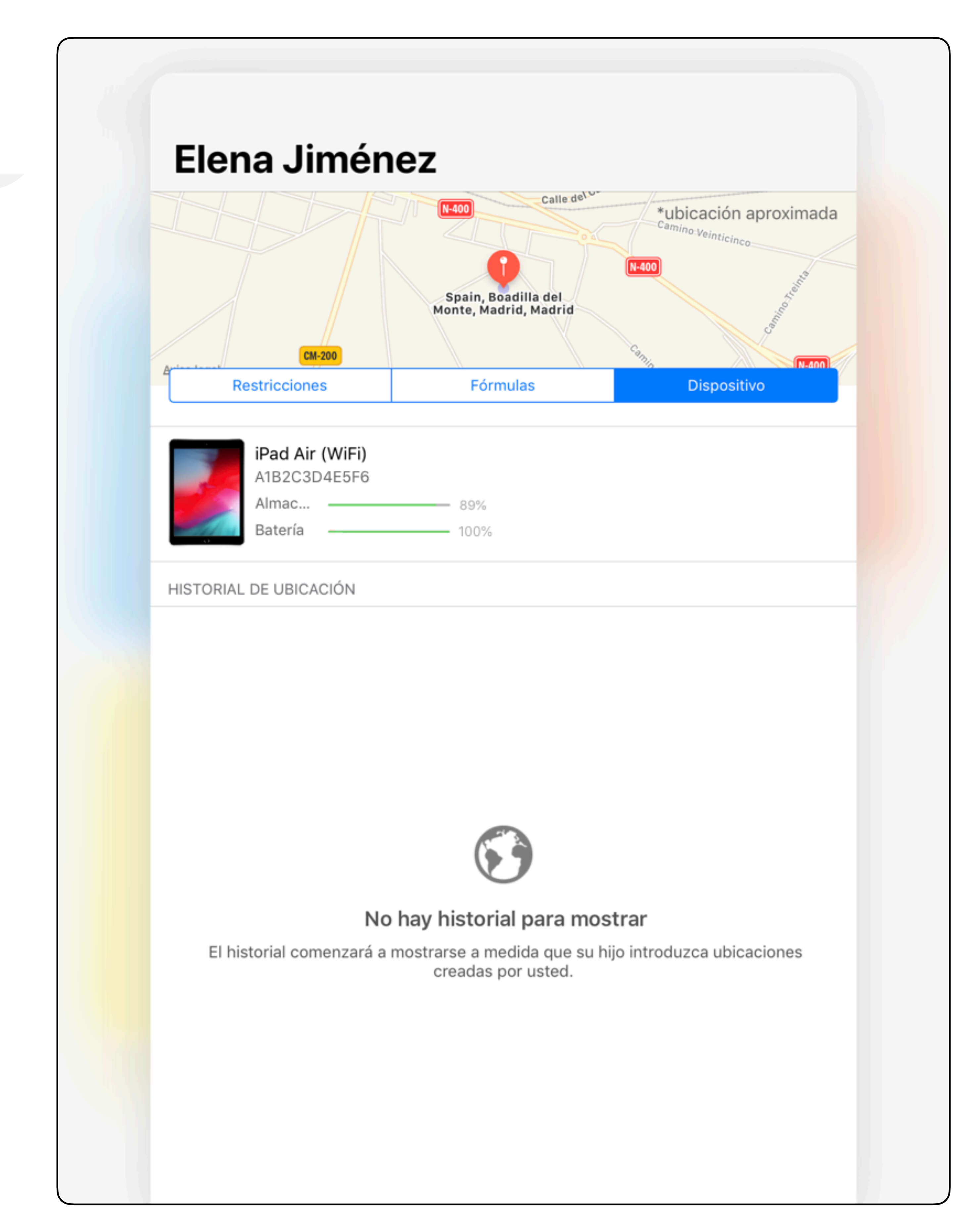

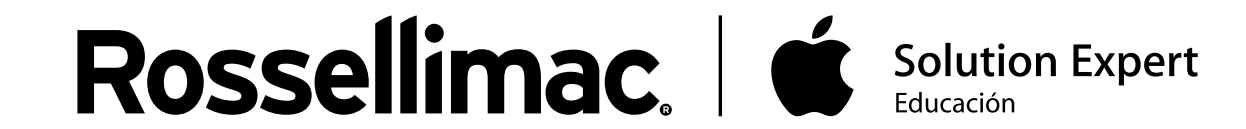

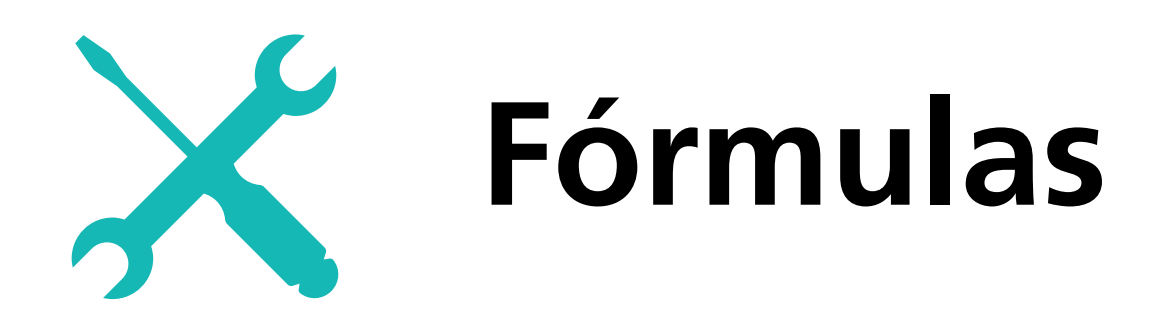

Con las fórmulas podemos definir restricciones, las cuales se aplicarán automáticamente en base a la ubicación del dispositivo o si está andando, corriendo o en bicicleta, en un horario determinado.

El método más común es restringir por día y hora.

Para añadir una fórmula, pulsamos en Crear fórmula, en el apartado Fórmulas

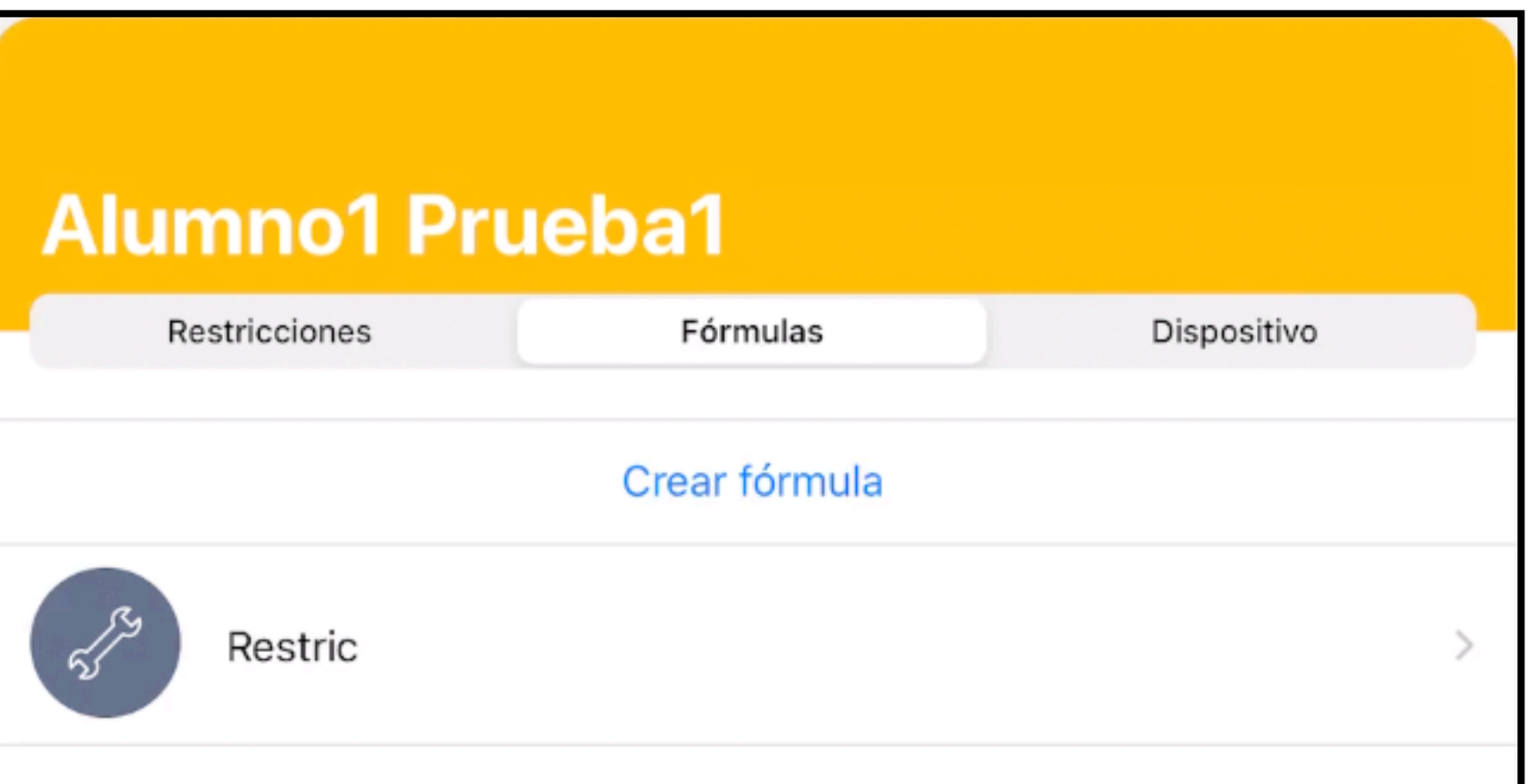

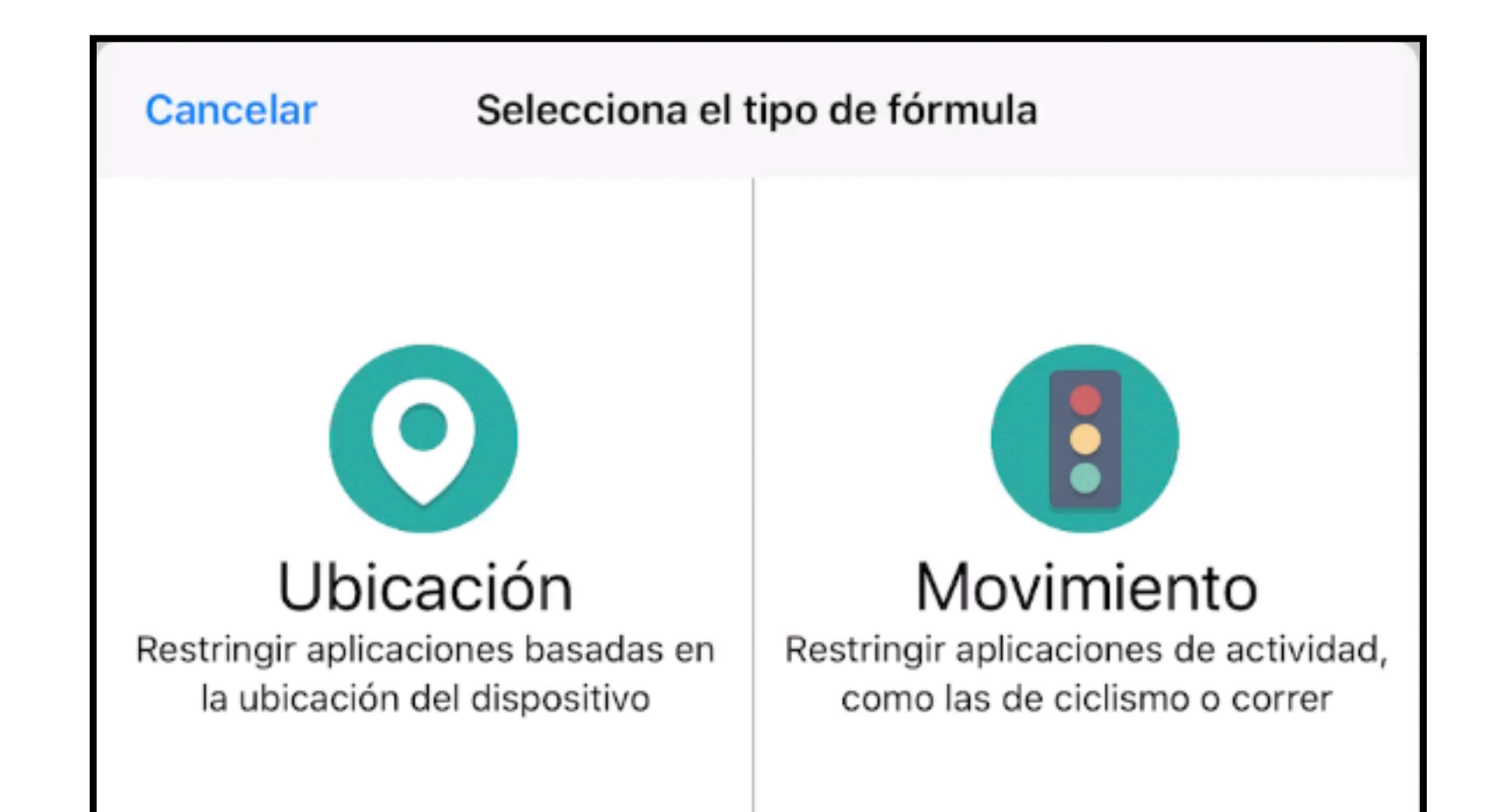

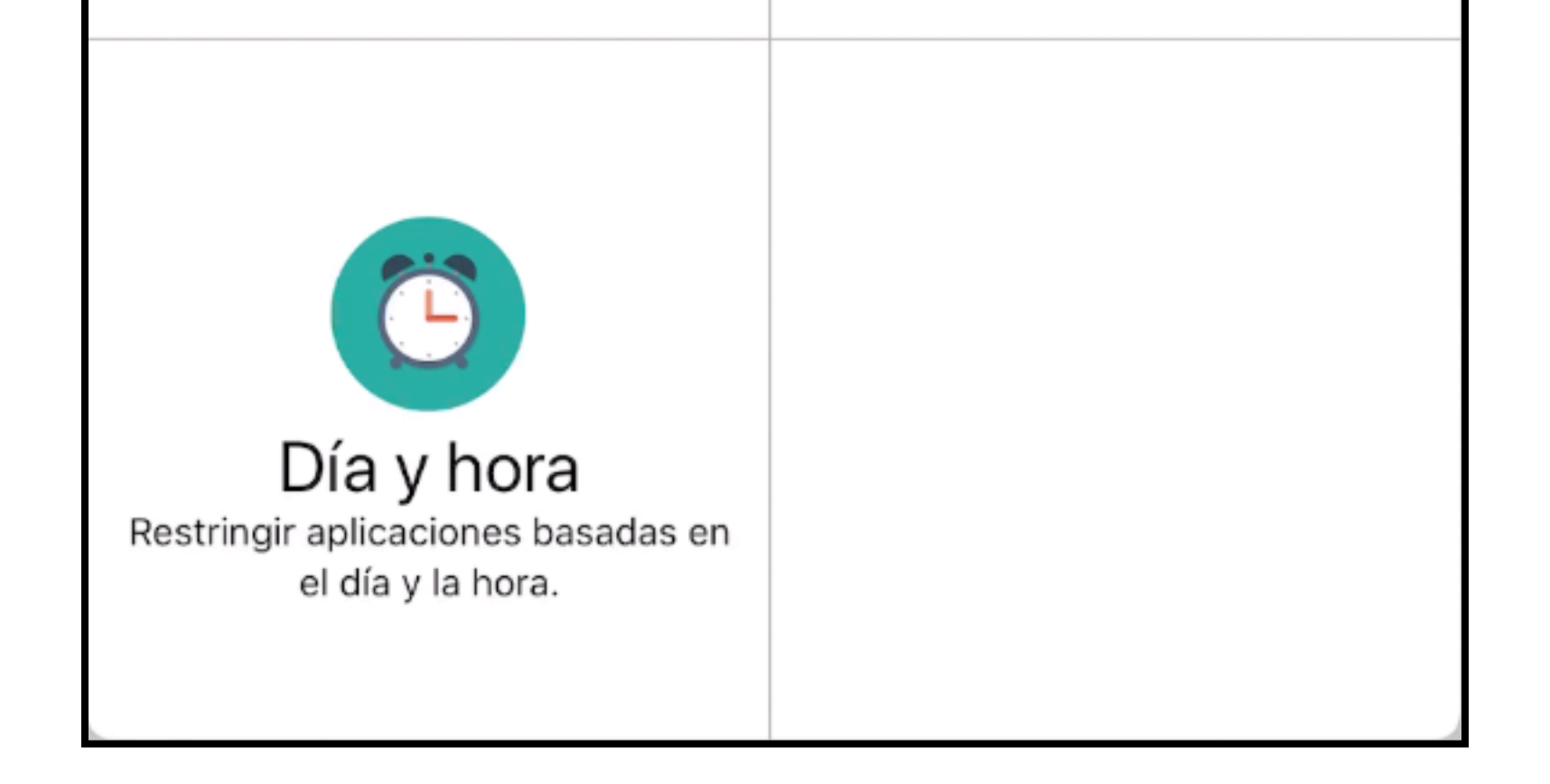

Seleccionamos que queremos definirla por día y hora.

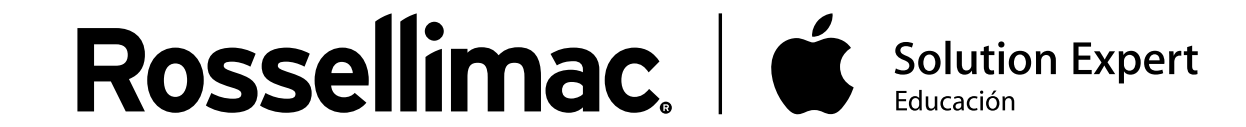

En este paso nos pregunta qué queremos restringir; Redes sociales, comunicación, juegos, entretenimiento, shopping, música o restricciones personalizadas.

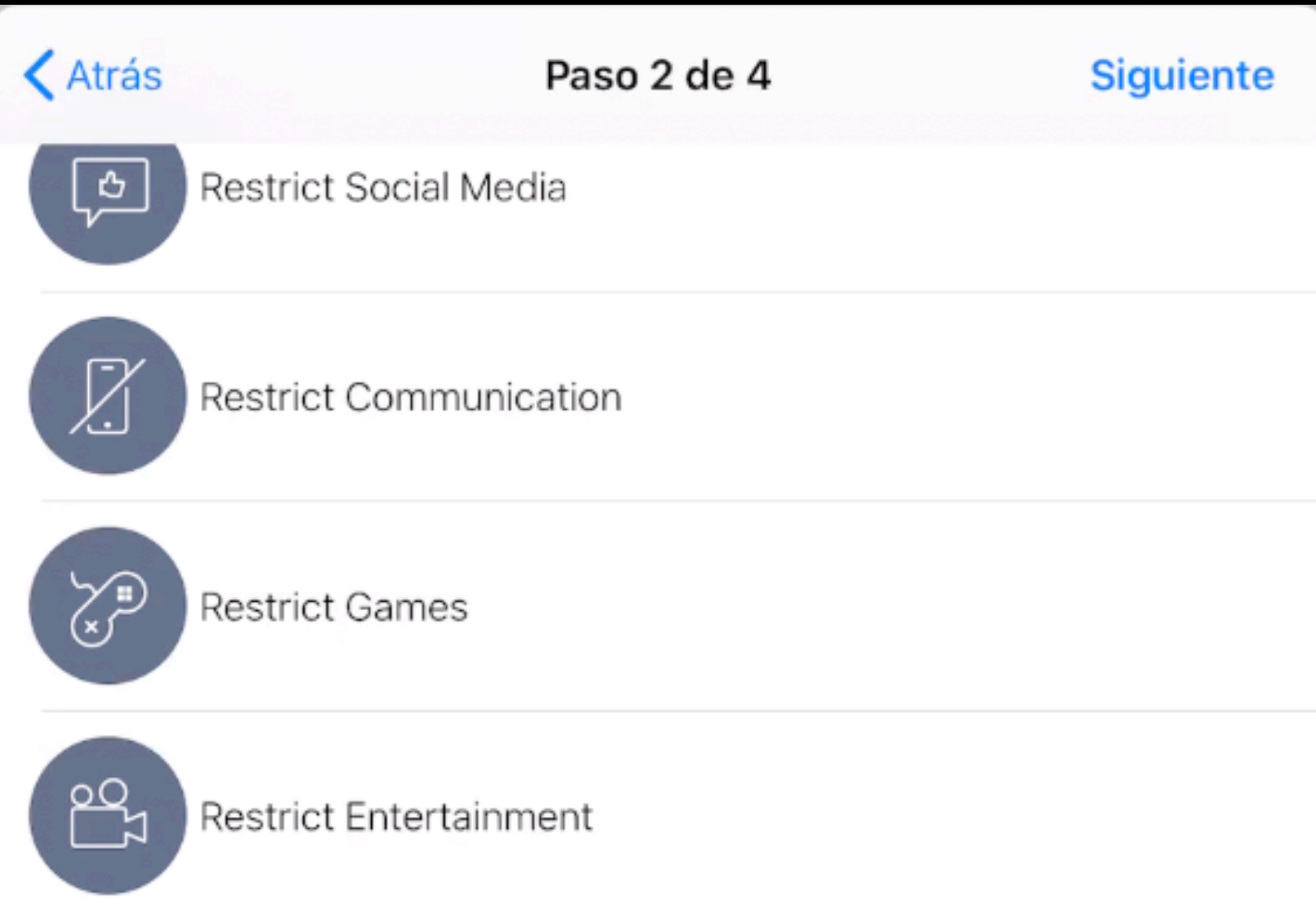

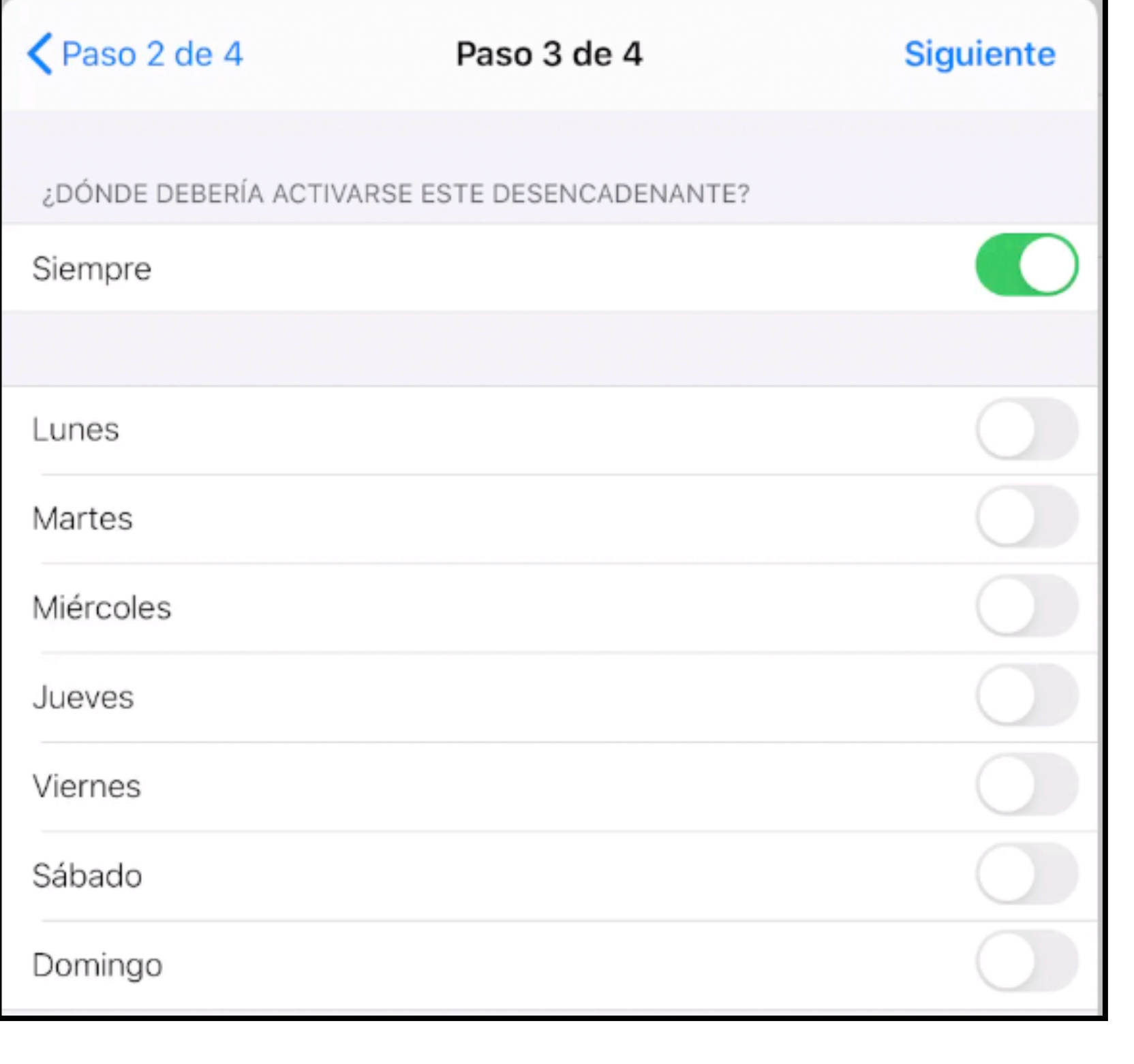

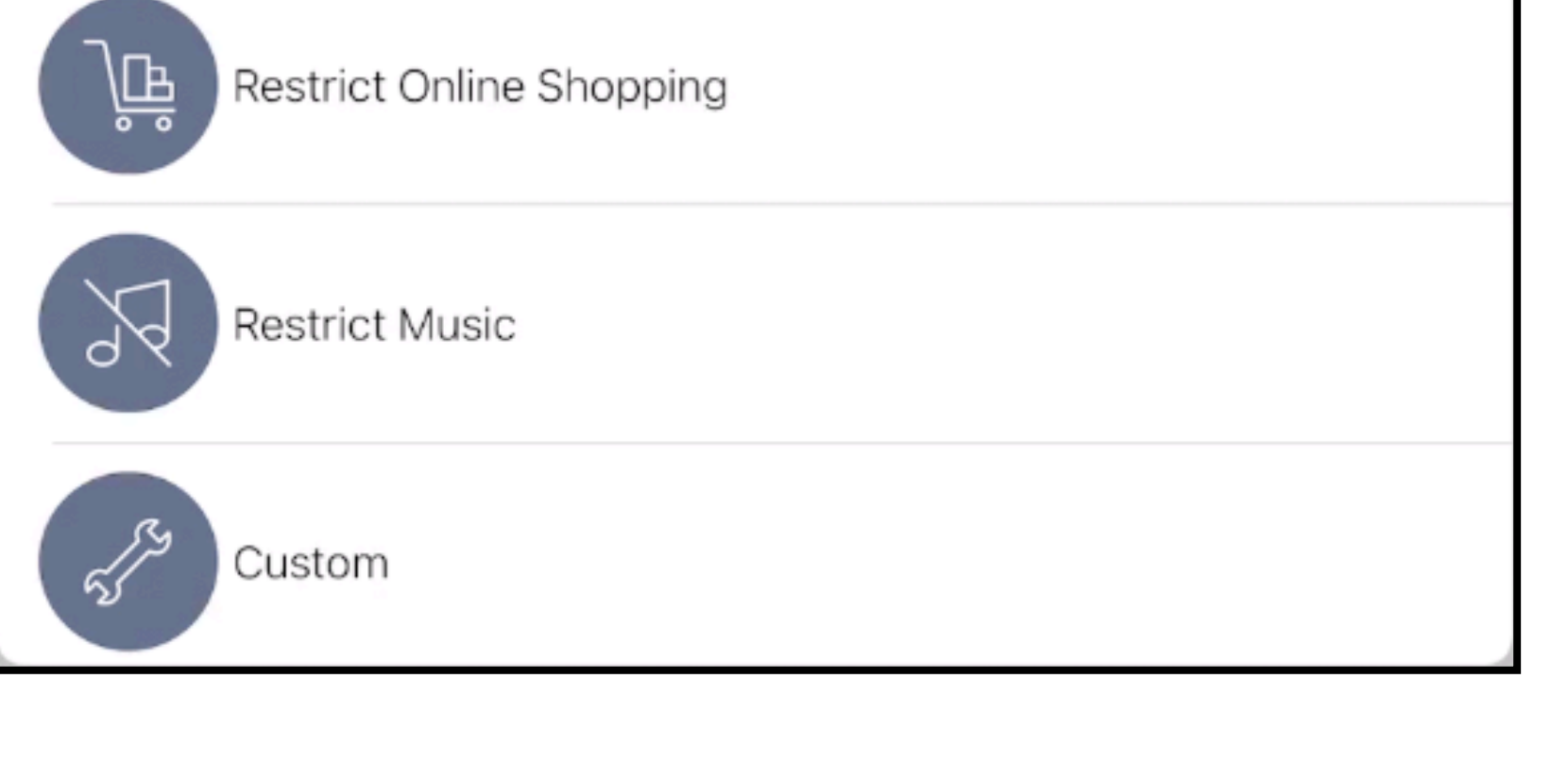

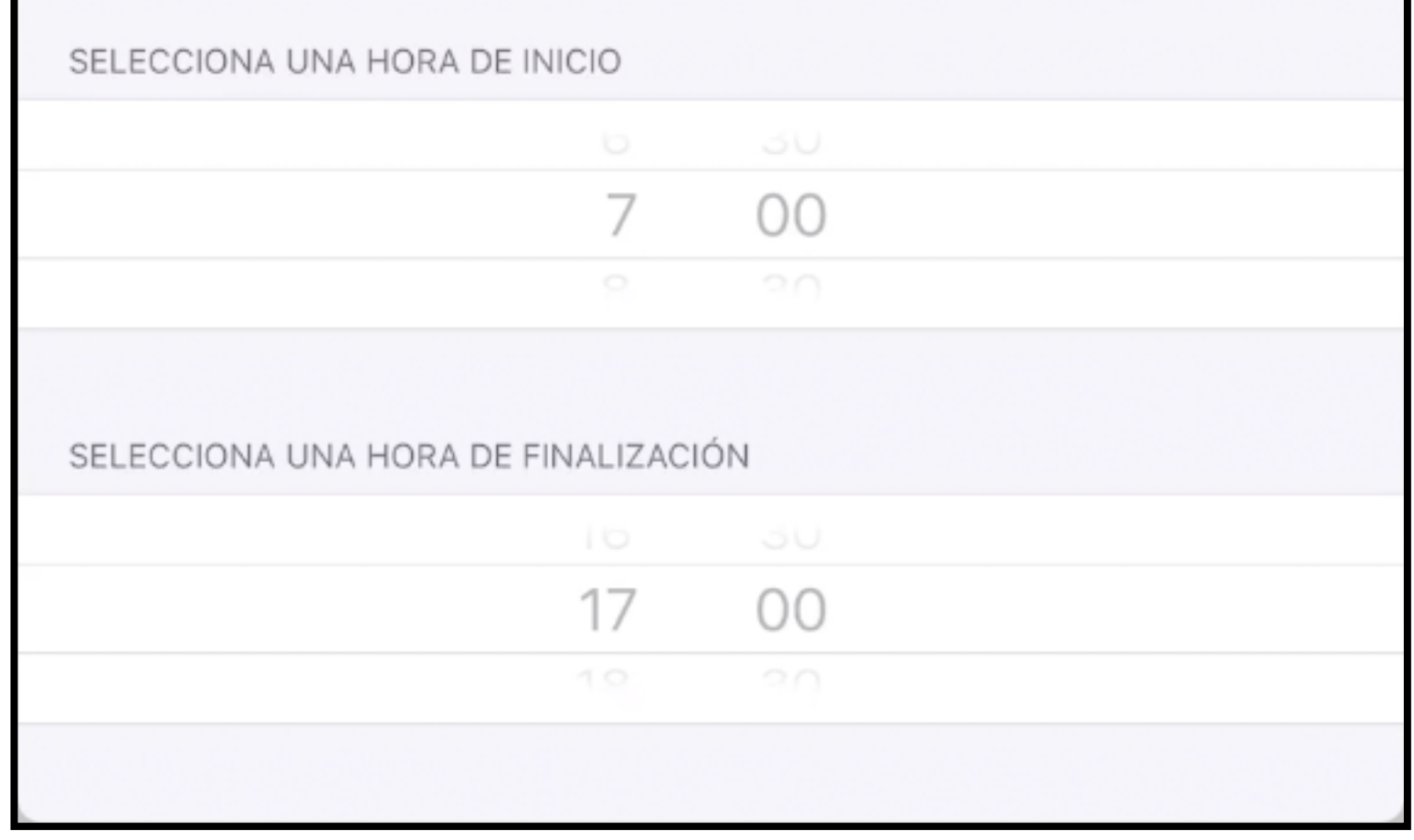

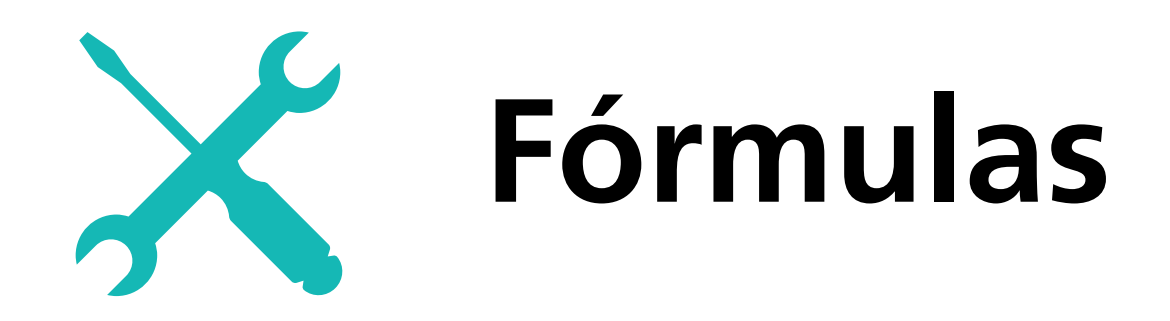

Posteriormente, podemos elegir en qué días y horas queremos que se aplique automáticamente la restricción.

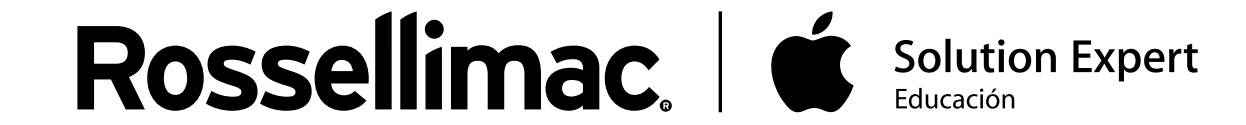

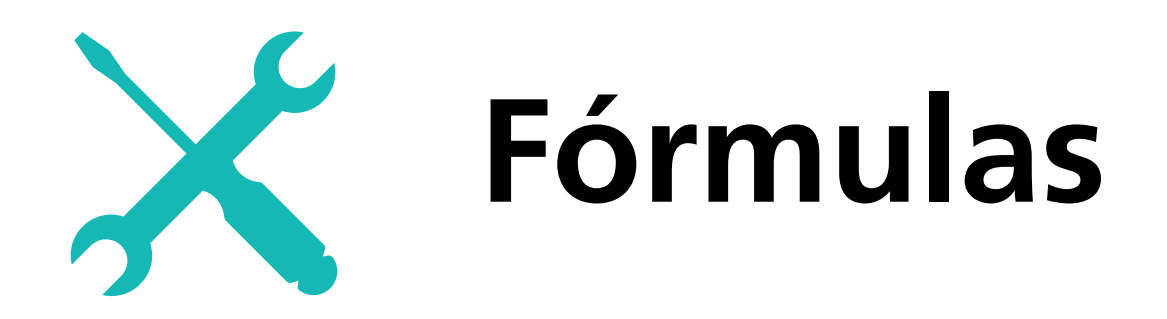

Esta pantalla nos muestra un resumen de la receta. Le podemos introducir un nombre para distinguirla de las demás.

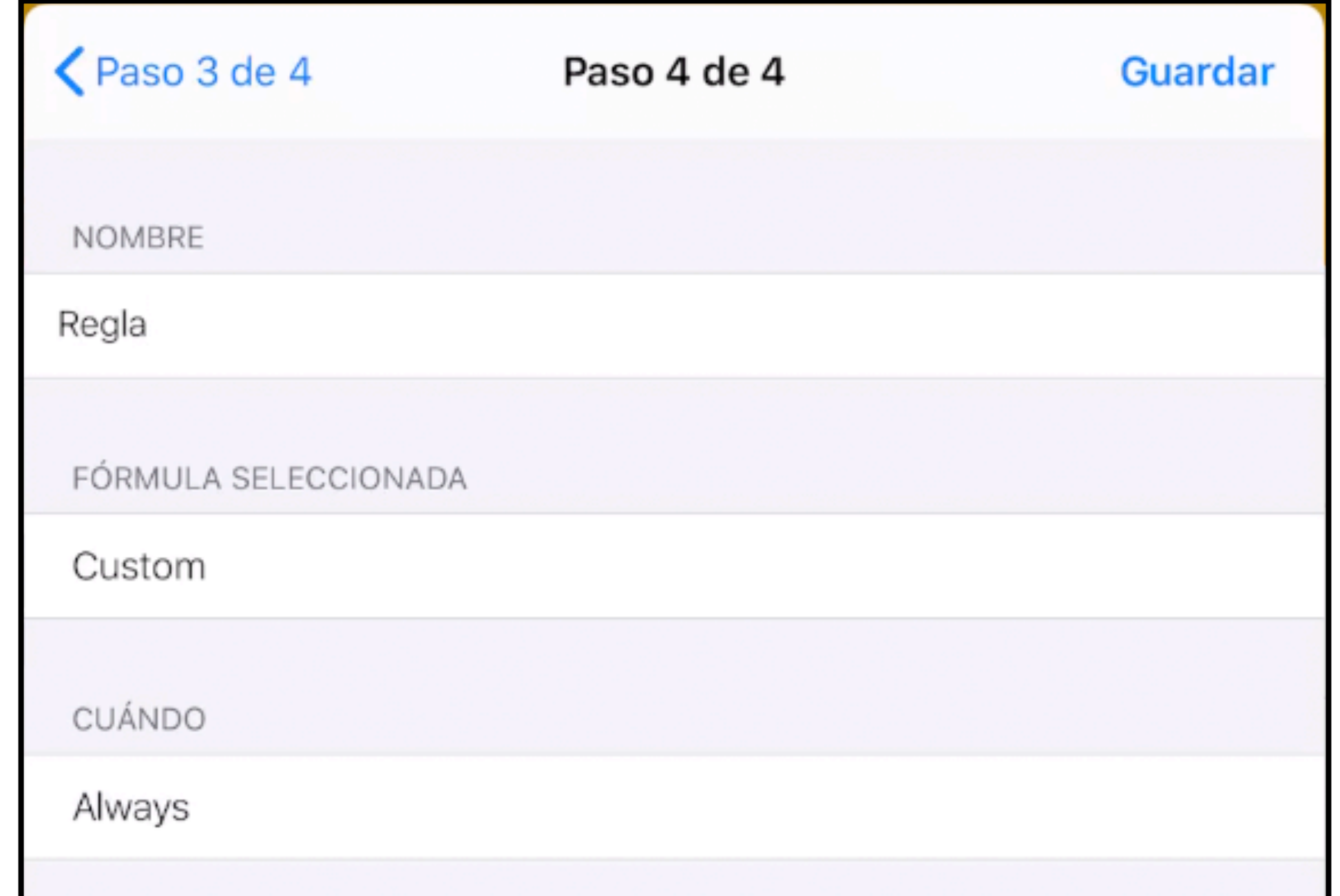

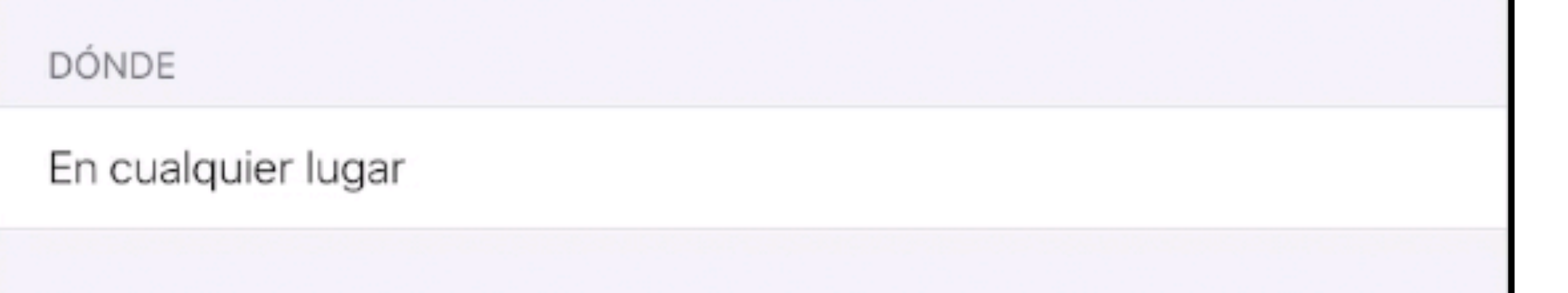

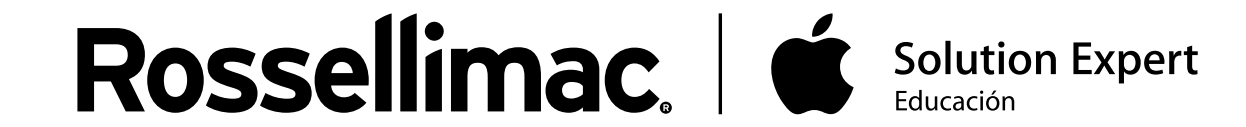

En el apartado Fórmulas nos aparecerán las fórmulas configuradas. Podemos modificar cualquier fórmula pulsando sobre ella.

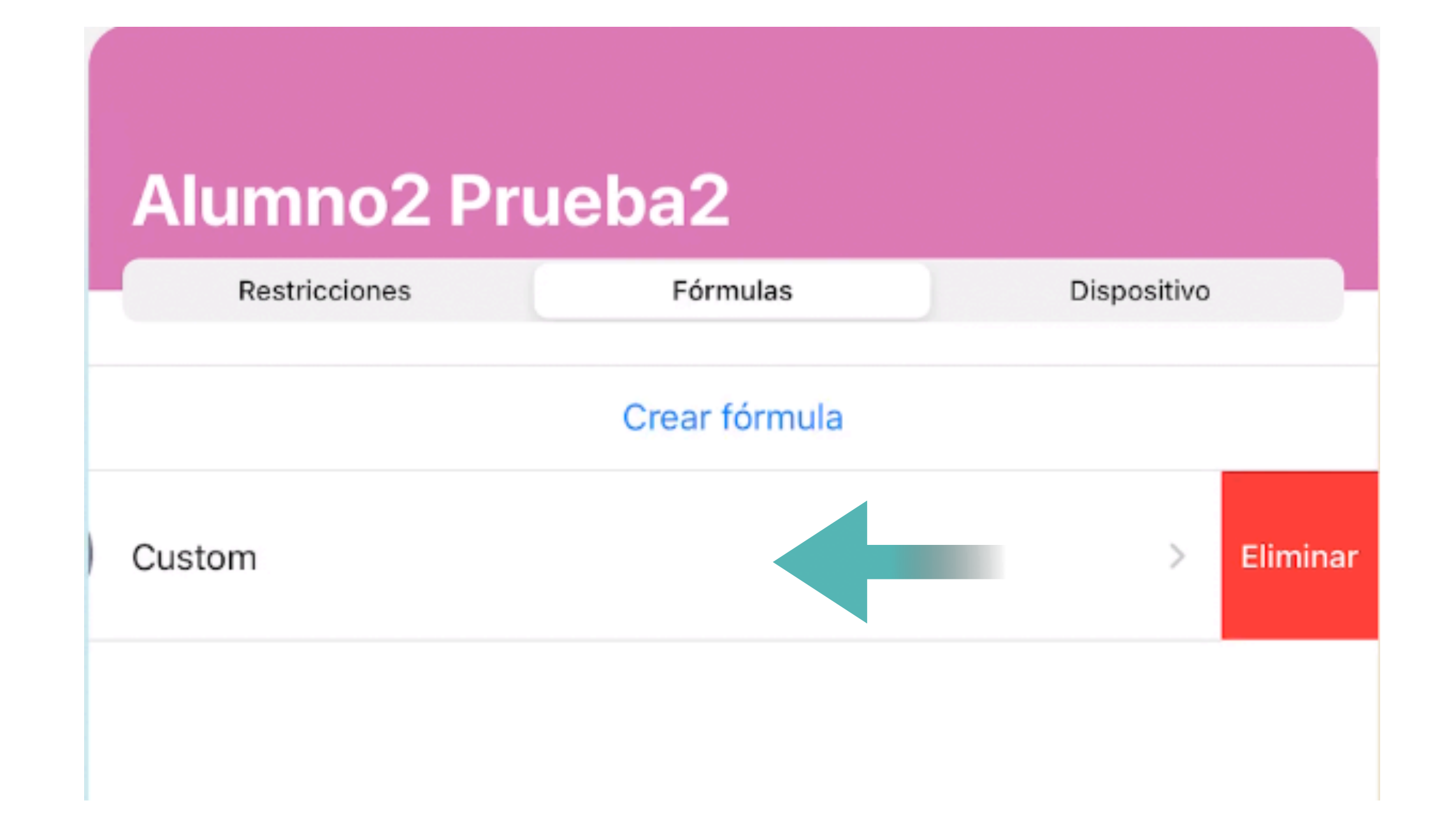

R

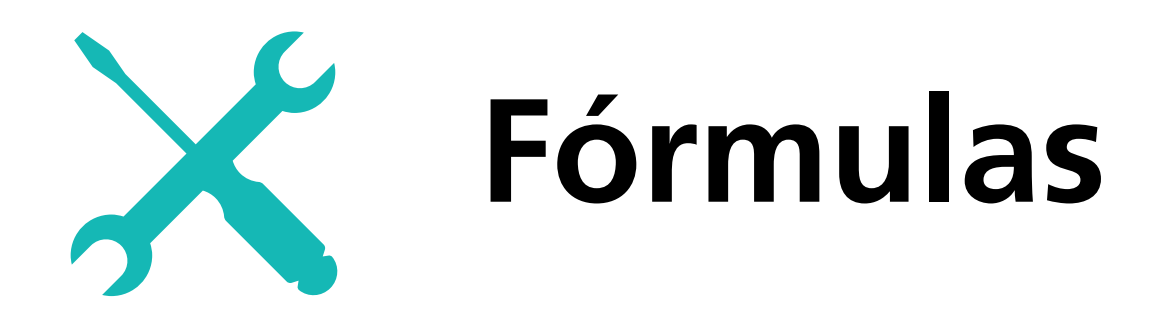

Para eliminar una fórmula, deslizamos el dedo hacia la izquierda sobre esa fórmula, y pulsamos en "Eliminar".

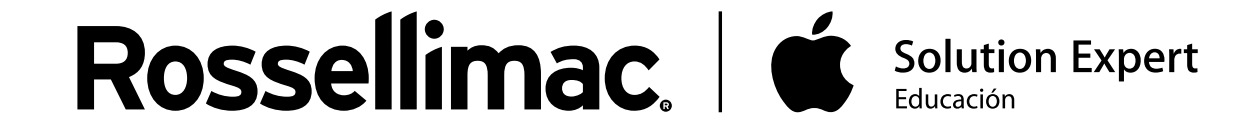